Log RV6AMZ

The description of the Logbook and quick start guide.

**Log RV6AMZ**

[http://en.rv6amz.ru](http://en/rv6amz.ru)

### **Content.**

- 1. Introduction and a brief description.
- 2. Menu and submenu.
- 3. Work with hardware Logbook.
	- a. enter a new QSO in the online mode.
	- b. enter the previously held QSOs from a paper log.
	- c. sending QSL cards via e-mail.
	- d. personal account (adding/modifying data).
	- e. personal account (backup log).
	- f. finding information in the hardware log.
	- g. The log output on the printer.
- 4. Conclusion.

### **Introduction and a brief description.**

Many hams would like to have the simplest program, visually similar to the paper log and in the Russian language that it was easy and fast to enter data. When creating the magazine, I originally planned to do it that way - simple, quick and Russian.

It turned out a magazine that is not installed and does not require installation of additional software. The work it can be anywhere in the Earth and in any browser - Internet Explorer, Opera, Google Chrome, Mozilla Firefox, you only need access to the Internet. Personally, I use Google Chrome, as you suggest. The reason is the use of Chrome is that it supports all technologies that are used in the journal and compared with all the other works faster.

Main features hardware magazine RV6AMZ:

- automatic input of date and time depending on time zone when you enter the next QSO;
- select the time zone (local time or UTC);
- ability to manually input date and time;
- permanent display of the past 15 sessions, this number can be changed optionally;
- possibility to add comments and convenient viewing;

the search of QSO date and time, call sign or other condition;

- automatically save the QSO data in the log immediately after entering the next session;

- added preliminary display of Amateur radio, i.e. without waiting for pressing the "Add record" appear corresponding data if it was already previously QSO's ;

- all the records are kept on the server, but there is the possibility of additional backup to any media (flash drive, hard disk... in native format or format \*.adif);

- added the possibility of doing a separate journal for contests.
- creation of report on the contest in Cabrillo format.
- you can edit or delete journal entries.
- view the entire log and output it to the printer.
- sending QSL cards via email.
- select pictures for the QSL-card of 5 possible variants.

### **Menu and submenu**

1. The main menu of the website – on all pages it is the same (except for magazine, added "Registration"). Submenu on different pages different: when working with log submenu has 5 items needed for a quick transition from one mode to another journal, while browsing the hardware – the submenu items others.

Main Logbook Awards Questions Author Registration

The main menu is at the top of the window, see figure above.

The "home" page of the website.

The Logbook – entry on the hardware page log.

"Certificates" – check conditions of the certificates and receive those who have On-Line mode of dispatch.

"Equipment" – view pages on the history of Amateur radio, hardware, and related products.

Questions - view frequently asked questions.

Author – information about me.

"Registration" - register your log.

 $\Box$  - go to the feedback form, then you can send a message to the site administrator by e-mail.

 $\triangle$  - login to your personal account

2. To the left on the home page, under the clock submenu the log. Consider its function, see figure below.

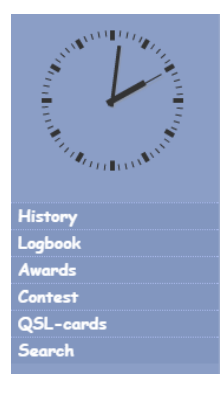

"History" – here you can find a brief history of Amateur radio and Amateur radio equipment.

"Logbook" – item, duplicate the main menu "History", i.e. to go to the hardware log.

"Contest" - go to the journal for competitions (contests).

"QSL-cards" - see the design of their QSL card and send it to the correspondent via e-mail.

"Search" - to find QSOs in the log by keyword, Callsign, QTH, or the date of the communication.

# **Work with hardware journal**

details of the new QSC

The figure below shows the main window and the logbook.

At the top of the page log is a table with the earlier connections. In the column "edit" there are two icons  $\triangle$  and  $X$ .

Clicking on the "pencil"  $\triangle$  to edit the corresponding connection.

Clicking on the right icon ( $\times$  "del cross") will delete the incorrect link. Before deleting, the system asks you are sure or not. If you really want to delete a QSO by clicking "OK" or "Cancel"

The edit form for the QSO will be considered separately:

Fields are filled with the data of the QSO that you want to edit. Here it is necessary to be attentive because in the editor field BAND is the default 160 and you just have to choose the range that is in the record. Change only those fields that have been incorrectly filled. At the end press the button "Change". The edit window will close and the log will be updated.

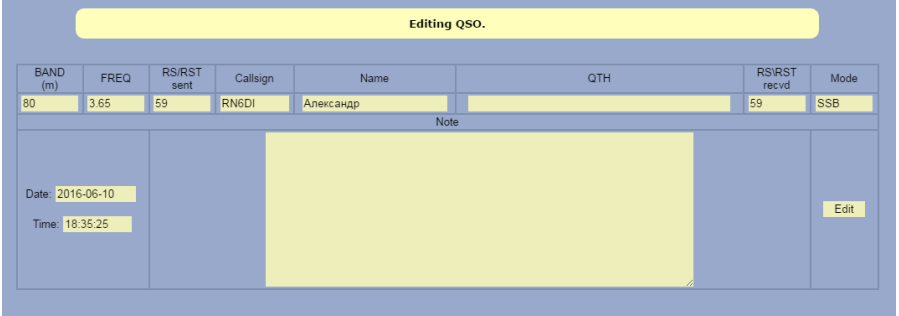

How to change the number of displayed sessions if the default setting is always 15?

To do this:

- reset all fields in the QSO input form by pressing button "Reset".

- enter at the window, which is the figure 15, the figure of the desired number of links (e.g. 10 or 50) - press "Add record".

P.S. At empty fields, the button "Add entry" nothing in the magazine adds, just updated the list of the most recent QSO and displays the specified number of records. This system will hold throughout the session, or before clicking on any menu item or submenu, ti before reloading the page.

You can view all log entries in a separate window - the button "Show all records in a separate window".

# **The introduction of new ties in online**

The hardware page of the magazine is presented in the form of a traditional paper log.

Enter the next QSO is made with the keyboard in the appropriate column of the logbook. To navigate the columns can be a mouse or pressing "Tab". "Tab" moves your cursor to the next input field.

Depending on what time is used by the operator selected mode UTC (universal time) or local. After pressing the appropriate mode time counter starts, translates the time into the appropriate mode and in the "Time" begin "running clock". You can stop them by clicking on any menu item, or press F5 (page reload).

The date and time in the "online" in the log is entered automatically after entering all data on the connection and clicking "Add entry".

Advice from my own experience. When you enter a Callsign and the transition in the Name field, the log can report that this is the first QSO with this contacted station or output data of this correspondent. Cm. in the figure below.

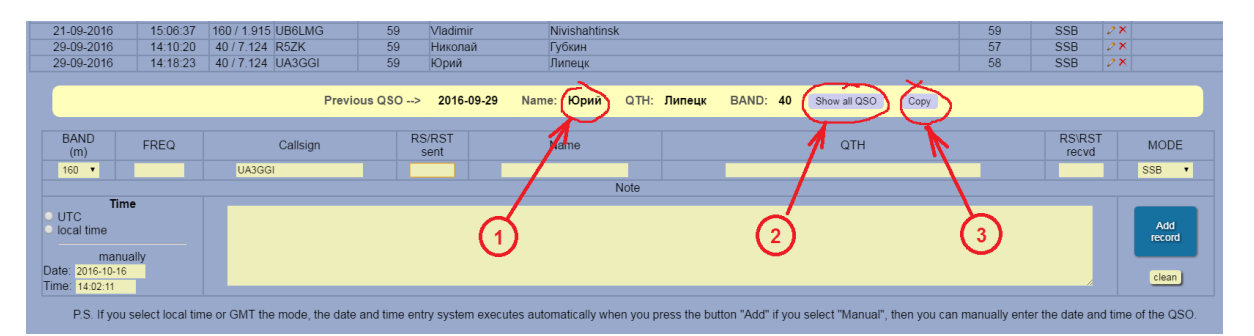

In this case, no need hands to enter the remaining data, simply highlight the name, in the figure marked with 1 and the mice drag it into the appropriate field. Similarly, you can drag and QTH data.

Number 3 on the illustration button to transfer the data, i.e. by clicking on the name and QTH will be from the string of hints in input fields automatically migrated.

The numeral 2 denotes the button to show all QSO with this contacted station.

If you enter the following when you need to clear the fields from previous entries, click on the "Clear"button.

P.S.

I don't always press the "Clear" button, it sometimes increases the time of data entry. For example, if I'm on his frequency and the rest come up to me and called. In this case, the frequency, range, and sometimes the report doesn't change, then it is better to press only the button "Add entry" and replace the Callsign, name and QTH. Well, if the hint I will give out corresponding data, the input of logging will be performed even faster.

# **Enter the QSO with the old paper log.**

Before the introduction of the connections, you must disable the previously set "UTC" or "Local time' if it is enabled. To do this, click the menu item or the submenu "history" or press the F5 key. Enter data on communication carried out in the same manner as in the "online" other than entering the time and date of the QSO. This data is entered manually in the corresponding fields, when you enter them it is necessary to observe the prescribed format (as shown below).

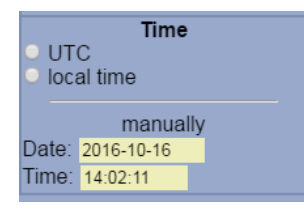

To enter the following connection and cleaning of the Windows from the previous records, you must also click the "Clear" button (though not always all fields have to clean).

# **Sending QSL cards**

To enter sending mode, click the submenu item "QSL cards." Then, in the column "Mark for sending" to put a tick next to those correspondents who want to send cards. Then click the button "Send QSL marked" (bottom of list).

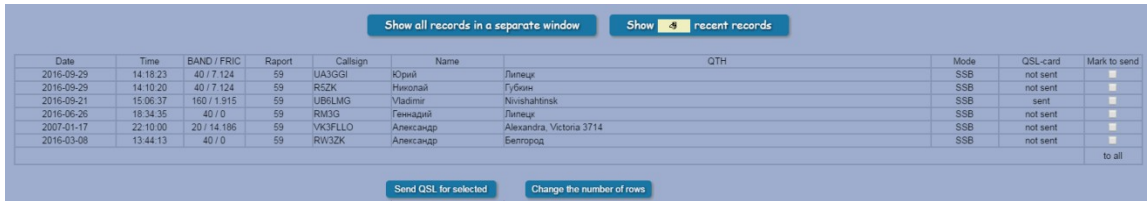

If you want to view a greater number of records, then on the top right icon will replace the number 15 on the required list and at the bottom click on "Change number of rows".

Time send, the system will accompany the process of sending comments and you can trace where it (the system) takes the email addresses of the recipients.

At the moment, the magazine uses its own database of Callsigns.

#### Another P.S.

Since the log is actually the machine running the program (I think that is all you know), and not all the email addresses of hams there are in the log, then the system may not send QSL to the operator, the email address which is not in the database. Ability to guess the machine does not have (I have, incidentally, also not, although if it was, then I can be a magazine to learn to read the desired data ;-) ). In the process of sending a report is generated that shows which cards are sent and which are not and why. You can view the report or download it.

#### IMPORTANT!!!

If you know the email address of the recipient of the card, and the system does not know it is possible to tell her this address and send QSL to the recipient of page is "Search". This will be written in more detail below in the section "Search".

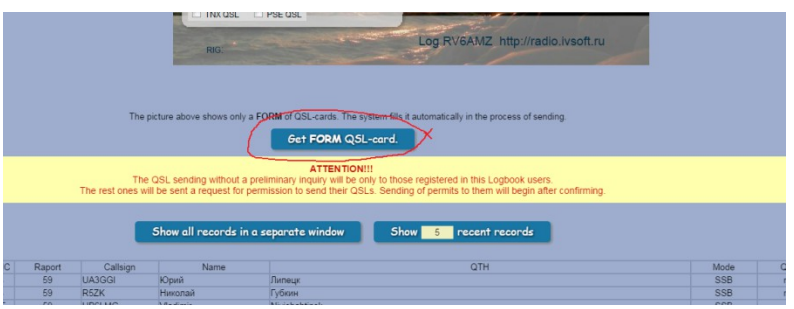

To obtain a blank QSL card, use the button, see image below.

The system will send to your e-mail address blank QSL card and you will be able to manually fill out and send them via the QSL Bureau if necessary.

# **Personal account (adding / modifying data)**

To log in to your personal account you should click on the icon  $\Delta$  located in the Main menu on the right. Be careful when entering your data. Since many of them will then show up on Your QSL card.

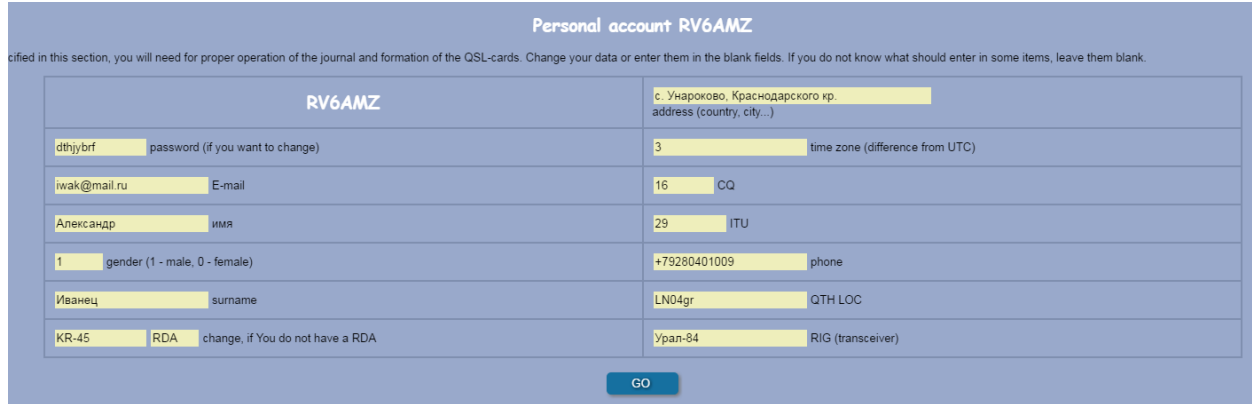

After entering the information, click the "Go" button.

Important: change the Callsign is prohibited. Change of email address must be confirmed. The system will send to your new email message that you need to follow the link. And only after that email address will be replaced with a new one.

The rest of the data can be modified without confirmation.

# **Personal account (backup log).**

To create a copy of go to my account. The bottom of the page there are buttons.

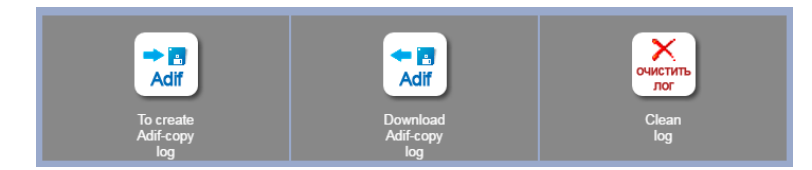

Click the button "Create Adif copy of the magazine". Will appear the line:

To download a copy of the log format .adif is available on the link: log\_RV6AMZ.adif

Click on the link and download the file. Then put it in any folder on the hard drive of your computer or on removable media (fleece).

For return download the file click on the button "Download Adif copy of the magazine".

Then click on the "Choose file"

Select the file in the window that opens, double-click, like this:

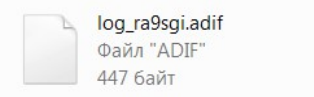

And click the "Download " button. The log will be fully restored.

The boot procedure you can use when transferring the log from another log, for example AALog or the like, the main thing that the file format was \*.adif or .adi.

If for some reason you will need to clear the hardware log from the submitted records, you can use the button "Clear log". Note that the data will be permanently deleted.

After working in the contest, the system can generate reports in the format Cabrillo. For this is the following button. Download a report similar to downloading a log log format .adif .

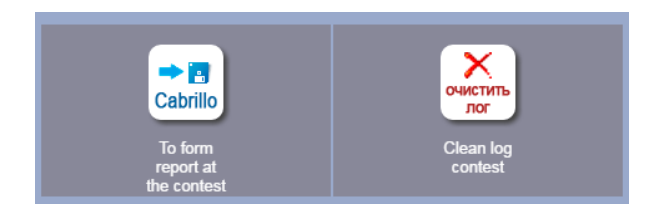

Job description in the journal for contests will be further elaborated below.

### **Personal account (Choice of pictures for the QSL-cards)**

In your account you can choose one of five pictures for the QSL. For this pasta put a dot below the picture that you chose and press the blue button "Edit" above (under the table from your main data).

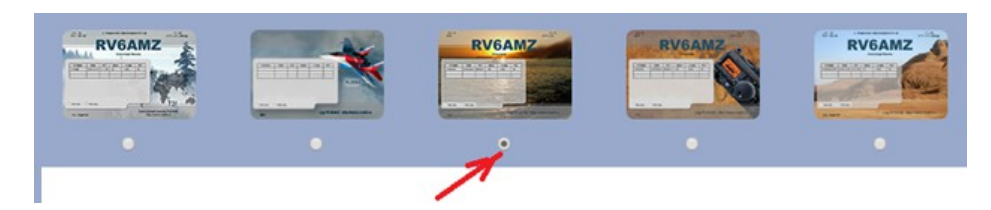

Upload your own pictures for your QSL cards is not planned.

## **Finding information in the hardware log**

To search for information in the Logbook you need to log submenu click "Search".

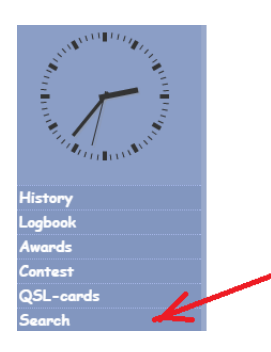

Select search criteria and click "search".

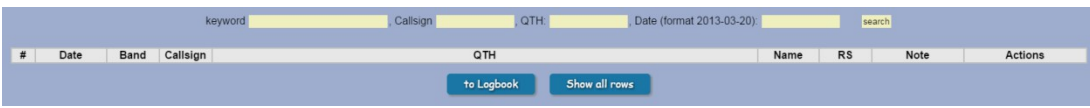

The keyword search can be performed in several fields, and in the QTH, the search is for the string. For example, you write in the box the word "Vlad", then come all the QSOs, where the words of Vladivostok, Vladimir, Pavlodar etc.

P.S. In hardware log line tips (yellow line) displays only the last QSO, if you with this ham radio operator already met. Browse all QSOs in the search mode, you only need to enter the Callsign in the appropriate field and click "search". See the figure below:

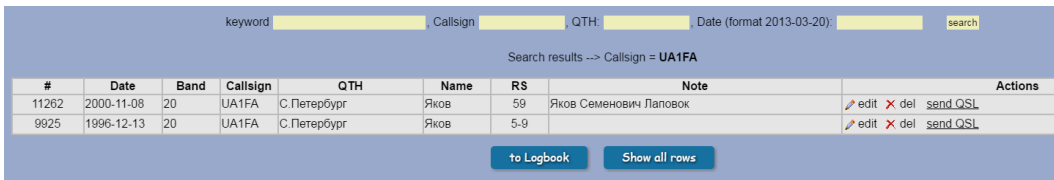

The "Search" page can be used to send QSL-cards to the correspondent address which the system does not know:

- enter a Callsign into the field and click the button "search", the system displays the data about this reporter. See the figure below.

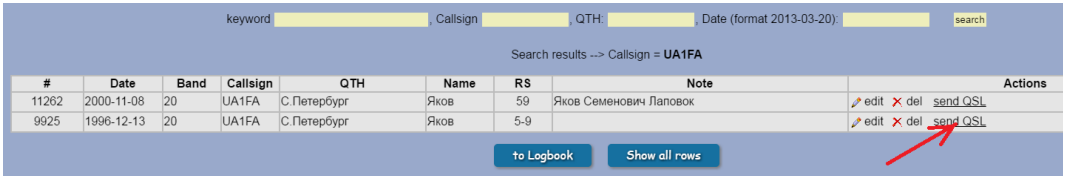

- if you have filled in a field named "note" and put there corresponding data, it is possible that there you wrote and his email address (circled in a thin red line). The address can be copied to the clipboard and click on the link "send QSL" (arrow in the figure above).

- opens a small window:

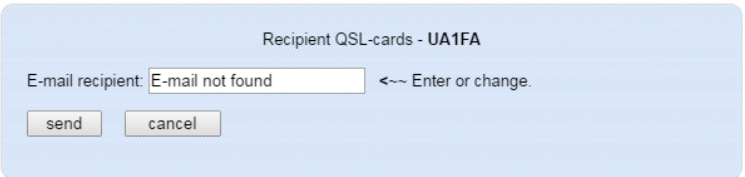

- paste the copied address in the box and click "send"

If you didn't note, the email address to look for on the website QRZ.ru or QRZ.com. Copy it from the web site and paste it in the window shown in the figure above.

If this correspondent had not yet received QSL from this website, the system will ask him for the permission to send him cards. After confirmation of his Callsign will be in the supplementary list and sending QSL cards will go to him without further questions. In case of failure of a website will inform you about what the correspondent does not wish to receive cards.

On this page you can find and delete a mistakenly entered QSO or fix (edit) it, if necessary. For this there are two buttons in the image below indicated by the red arrow.

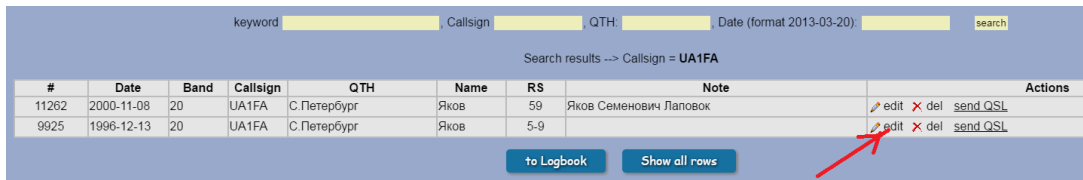

edit – edit the record.

del – delete entry from history.

# **Log for contest.**

Separately for contests there is a special magazine. In it the minimum necessary to quickly enter the QSO data. An information line is needed for the tip about the replays. Well, that all depends on the conditions of the contest and you decide to add this QSO in the log or not. But even if you added it by mistake, you can delete it by clicking on the cross already in the list of Callsigns.

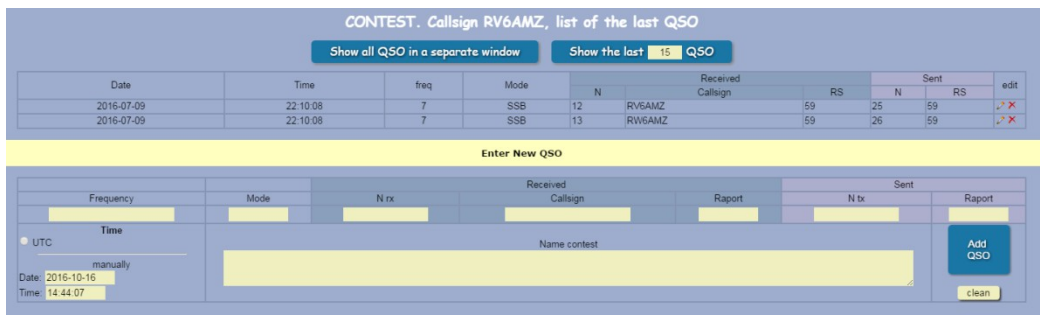

Generate a report in Cabrillo format or clear the log of the contest after the competition can be in your account, there is a corresponding button.

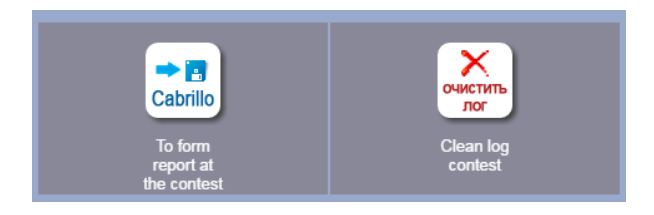

### **The log output on the printer**

To obtain a paper copy of the log feature log output to the printer. To do this, click on the button "Show all records in a separate window"

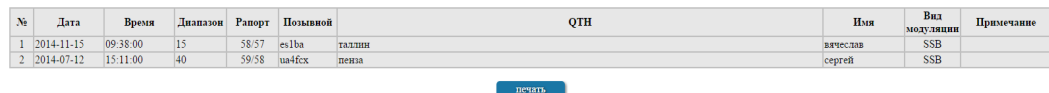

And then the "Print" button. Whether output to the printer to do in the Google Chrome browser. It has a preview mode sheets and the ability to output log into a text document or Microsoft Word file format \*.pdf.

### **Conclusion**.

This hardware magazine today 7 months old, it is natural that there are more mistakes, and typos. The magazine is growing rapidly and the wishes of many hams I have achieved and will continue to implement sensible suggestions.

I hope that my "strategy" in this direction understand. Not all of your "wishlist" I can add to the log. There is only one reason the magazine should always remain simple to understand, fast and universal for different operating systems and different devices (personal computers, tablets, phones, etc.).

Have a nice holiday alone.

73!

Alexander, RV6AMZ. August 21, 2015